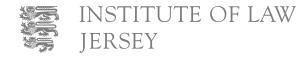

For Toulouse (Double Degree) students starting in September 2022 please follow the instructions that have been sent directly to you - do not use this process.

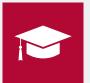

## **VISA APPLICATION PROCESS FOR STUDENTS WISHING TO STUDY IN JERSEY**

| Step | Section Title                                                                                                    | Instructions                                                                                    |
|------|----------------------------------------------------------------------------------------------------|-------------------------------------------------------------------------------------------------|
| 1    | Application for student visa are made by accessing the following link:<br><u>visas-immigration.service.gov.uk/product/uk-visit-visa?_sm_au_=iVVJ56s7Pk7tfH1fT8Wv4Ktp2fQ8J</u>                                                                           | Scroll to and click: Next                                                                       |
| 2    | CONFIRM YOUR VISA TYPE - Select option: Crown Dependency                                                                                                    | Scroll to and click: Next                                                                       |
| 3    | <b>SELECT A COUNTRY TO PROVIDE YOUR BIOMETRICS.</b><br>Enter the country in which you are making your application and wish to provide your biometrics                                                                                                   | Scroll to and click: Next                                                                       |
| 4    | <b>CHECK AVAILABLE BIOMETRIC ENROLMENT LOCATIONS:</b><br>Confirm that you are able to travel to the location in the selected country to submit your biometrics (if you are unable to travel to location you will be taken back to select a new country) | Confirm you are able<br>to travel to location to<br>submit biometrics and<br>click: <b>Next</b> |
| 5    | REASON FOR APPLICATION - Select option: Study                                                                                                    | Scroll to and click:<br>Save & Continue                                                         |
| 6    | SELECT A VISA TYPE - Scroll down to option: 'Student visa for the Bailiwick of Jersey'.                                                                                                    | Click: Apply now                                                                                |
| 7    | REGISTER AN E-MAIL ADDRESS                                                                                                    | Click: Save & Continue                                                                          |
| 8    | CHECK YOUR ANSWERS                                                                                                    | Click: Continue                                                                                 |
| 9    | WORK YOUR WAY THROUGH THE APPLICATION                                                                                                    |                                                                                                 |
| 10   | DECLARATION                                                                                                    | Complete and Click:<br>I accept the above                                                       |
| 11   | CHOOSE A SERVICE - Payment                                                                                                    | Click Save and continue                                                                         |
| 12   | <b>CHOOSE YOUR APPOINTMENT LOCATION -</b><br>Select which centre you would like to attend for biometrics appointment                                                                                                    | Select and Click<br>Save and continue                                                           |
| 13   | PAYMENT                                                                                                    | Select and Click<br><b>Continue to WorldPay</b>                                                 |

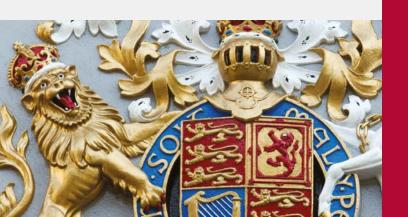

Institute of Law Jersey, Top floor, Turner Building, Highlands Lane, St Saviour, JE1 1HL

Telephone: +44 (0) 1534 826 060 Email: administration@lawinstitute.ac.je Website: www.lawinstitute.ac.je

Follow us on:

f InstituteofLawJsy

y @InstofLawJersey

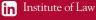

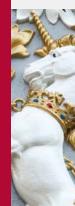